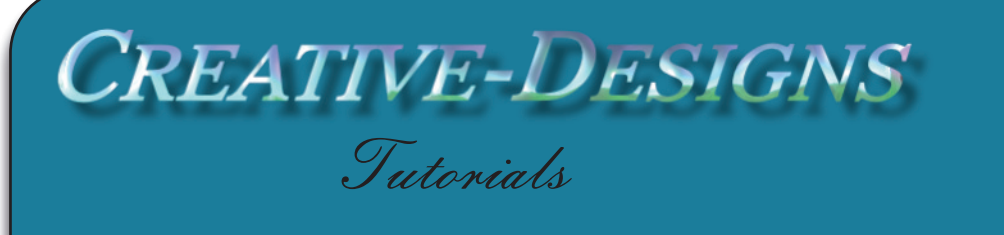

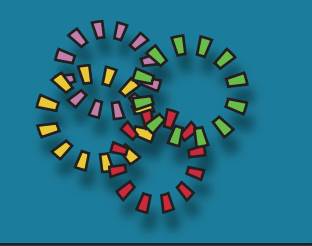

**Title: Importing Brushes Software: Corel PaintShop Pro X8 Author: Maureen Eves-Lavis Website: Creative-Designs Skill Level: Beginner Materials: Download Brushes Here**

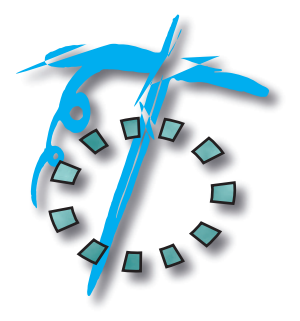

**Description:** In this tutorial I will help you to import third party brushes to PaintShop Pro without using an outside programme to convert them. PaintShop Pro does all the work for you. You will also learn how to categorise your brushes so they are easy to find.

## **Remember to save your work often**

Download the brush-files.zip and pop it either on your desktop or a folder of your choice. *Once you have installed the brushes, the zip can be filed away for safe keeping.* Unzip the file containing the three folders *directly* into your Brushes folder in C:\ Your name \ Documents \ Corel PaintShop Pro \ 18 \ Brushes. Each folder will be shown in the Brushes folder.

A matter I have to draw your attention to is, these brushes were not created by me, they are off the Internet and credit goes to the creators. The folders are: Spring flowers by Roula, Swirls and Flowers by AJ and MD Spatter Smudge, these latter brushes are Psp-Brush, but I wish to show you how to add them for use in PaintShop Pro.

**Open PaintShop** Pro; it makes no difference whether you open 64 bit or 32 bit, they both work off the same database so the brushes will be in both versions. I am working with the 64 bit version.

Go to the Menu bar, File, Import, Custom Brush. An Import Custom Brush dialogue window opens.

Firstly, the path for the brushes needs to be set. Click on Edit Paths which opens the File Locations dialogue window as on the right.

The File types will be Brushes, Brush file folders will show where imported custom folders are saved.

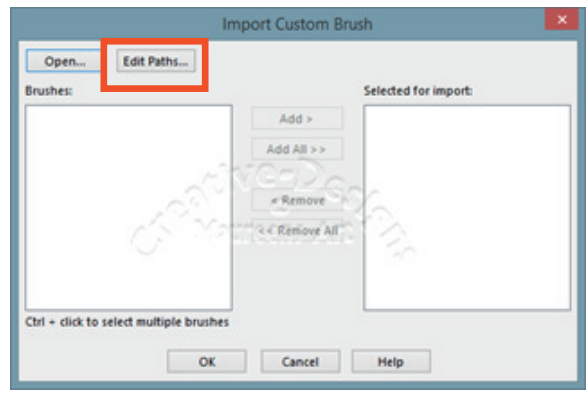

The Corel folder is for Corel PaintShop Pro default brushes. Never add any files to Corel's folders.

Where is says Save to, it contains the folder where your brushes are kept or imported. You do not need to create a sub folder as you have already unzipped the folders to the Brushes folder.

Click on the drop list and locate Spring Flowers. Click OK.

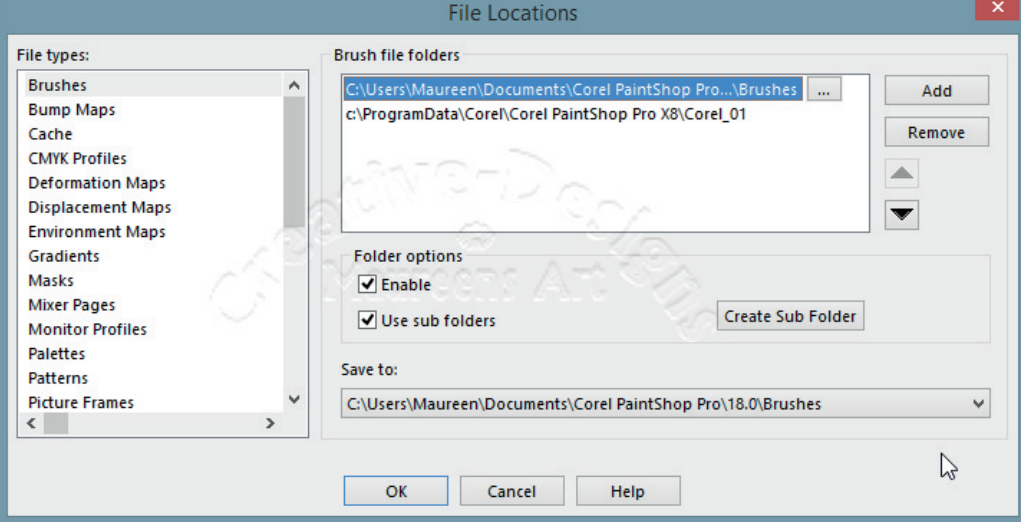

You will now be back to Import Custom Brush window. Click on Open, locate the folder containing Spring Flowers2.abr and click on it. A picture of each brush will be in the brushes window.

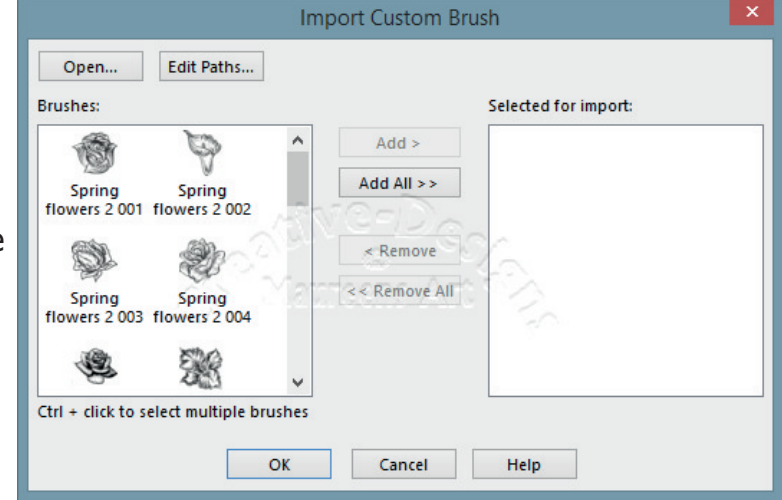

Click the Add All button. All images will be transferred to Selected for import window.

You do not have to import all brushes if you don't want to, just select certain ones by holding the Shift key then click the Add button. Once the files are selected, click OK. Your brushes are now imported and ready to use.

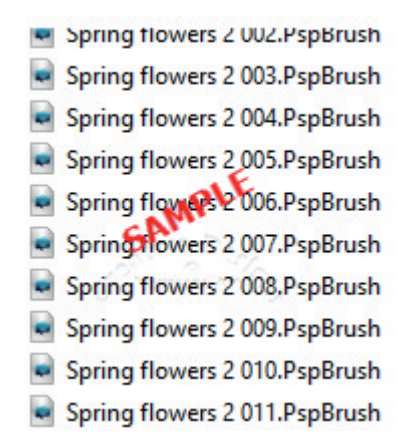

The next set of brushes to import exactly the same way are the Swirls and Flowers.abr; This import is for YOU to do.

The next folder contains MD Spatter Smudge Psp Brushes. Pop this complete folder into your Brushes folder in Documents / PaintShop Pro / 18 / Brushes. There is no need to import PspBrushes.

Open the folder where you will see six BrushTip\_MD\_Spatter (number).PspScript and six MD Spatter(number).PspBrush. Brushes are not visible in PaintShop Pro unless they have both the script and brush file.

As this folder has already been placed in the Brushes folder, they will be visible in your brush categories and ready to use.

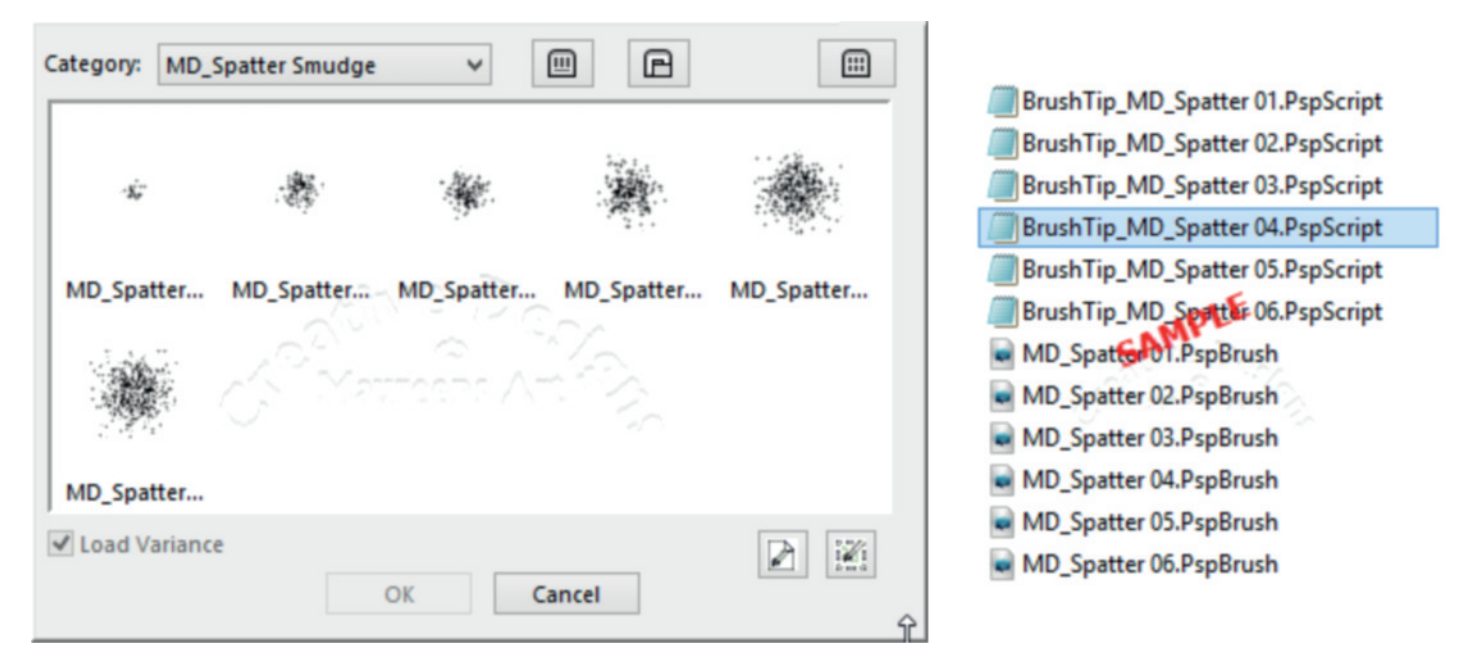

This concludes importing brushes.

You are welcome to join the PIRC Forums where there is a great community of graphic artists all learning together **HERE.**